# **RTimer Help**

## **Overview**

What is RTimer? <u>How do I use RTimer?</u>

# **Commands**

Adding a Task Editing a Task Copying a Task Deleting a Task

# RTimer Options

# **Using RTimer**

Buttons <u>Task Editor</u> Browse...

## **What is RTimer?**

RTimer is a convenient program that will automatically launch programs, open or print files or display messages at times that you schedule. The program will check the tasks in its list against the system time, and when the propper time to launch the application comes, it is all done for you!

RTimer's main window consists of a list box and six buttons. The list box lists a brief summary of each task that the program is to launch. The buttons allow access to the task editor, where the various properties of the tasks can be edited, and to RTimer's options.

RTimer takes advantage of new Windows 3.1 features, like the File Manager's drag-drop ability. Dragging any file from the File Manager onto either the RTimer main window or the task editor dialog box makes that file the new task.

## **How do I use RTimer?**

In order to use RTimer to its fullest, it should load with Windows. There are three ways of telling Windows to automatically load the program at startup.

- Use the Load with Windows option in the RTimer options box
- Put RTIMER. EXE into either the "Load=" or "Run=" line in your WIN. INI
- Put RTIMER.EXE into the "Startup" Group

Once RTimer is running, add the tasks you want to run automatically. Once a task has been added, it will stay in RTimer's queue until it either expires or is deleted.

**Note:** RTimer is designed to run under Windows 3.1 only.

#### **Expire**

One Time tasks expire either when they are executed, or if the execution time has passed.

#### **Adding a Task**

Each application that you want RTimer to run must be added to the task queue. There are a number of ways to get a new task added.

-The **Add** button -The **Copy** button -Draging a file over from the File Manager, and dropping it over RTimer

The **Add** button opens the task editor with a blank run line, and the current time and date. The **Copy** button opens the task editor with a copy of the currently selected task. Dropping a file from the File Manager opens the task editor with that file and the current time.

Once the task editor is open, an application can be directly typed in, found by using the **Browse...** dialog box, or dragged and dropped from the File Manager. The **Message...** button changes the task in the editor from a program to run to a message to display. The time, date and frequency can then be set for the task.

### **Editing a Task**

Once a task is in RTimer's queue, it can be changed. To edit an existing task, the task should be highlighted in the task list.

-The **Edit** button -Double clicking it.

The task editor is then opened with the current task and all of its parameters.

#### **Copying a Task**

This is an alternate way of adding a new task. Instead of starting from scratch, a new task is created that is an exact copy of the currently selected task. The task editor is opened with the copy, so that any changes made will not affect the original.

## **Deleting a Task**

When you no longer wish a task to be run by RTimer, that task can be deleted from the task queue. This is done by selecting the task, and pressing the **Delete** button. The task will be permanently removed from RTimer's list.

#### **RTimer Options**

RTimer has several options that can be set. To access the options dialog box, press the **Options** button. The options you can change are:

- **Display Time** When on, the current time is displayed as the caption to RTimer's window.
- **Hide When Iconized** When on, RTimer's window is completely hidden from the desktop when it is minimized. To restore the window, simply execute a new instance of RTimer. When this option is active with the Display Time option, the time is only displayed when RTimer is visible.
- **Load Minimized** When on, RTimer's window is loaded in the minimized state when the program starts up. When this option is active with the Hide When Iconized option, RTimer's window is created hidden. To restore it, simply execute a new instance of RTimer.
- **Load With Windows** When on, RTimer will automatically change the WIN. INI file to allow it to start with Windows. If RTimer is already launched by either the INI file or by means of being in the Startup group, this option will have no effect.

### **Buttons**

The buttons on RTimers main window function as follows:

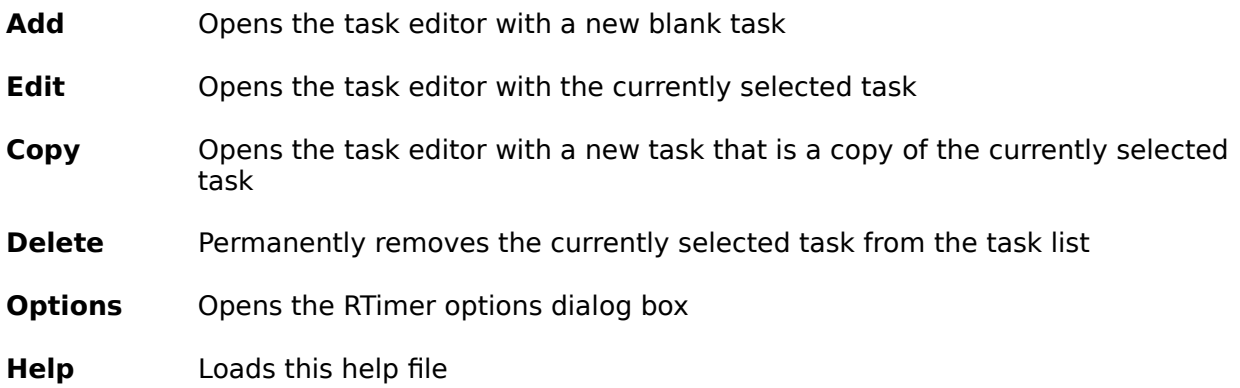

**The Task Editor**

This is where all ot the information for the task is entered.

## **Command line to execute** or

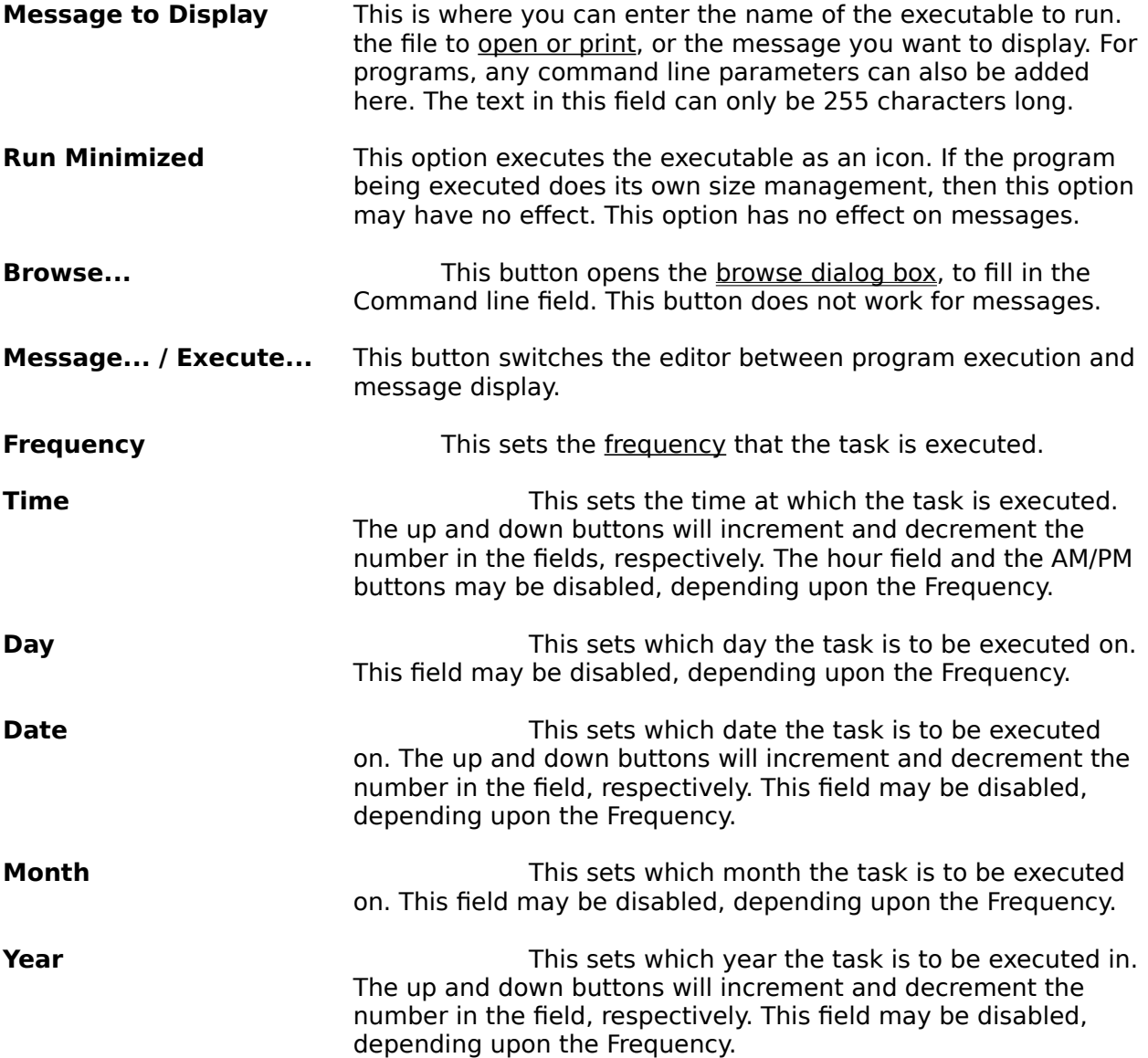

## **Browse**

This dialog box allows you to select a filename from any drive on your system. When you select the name, and click OK, the filename is transferred to the task editor.

### **Frequency**

This field must be one of the following:

**One Time** - Executes a task once, then removes it from the queue **Every Hour** - Executes a task every hour on the minute set in the Time field **Every Day** - Executes a task every day at the time set in the Time field **Week Days** - Executes a task Monday through Friday at the selected time **Every Week** - Executes a task once a week on the selected day and time **Every Month**- Executes a task once a month on the selected date and time

When the frequency is Every Month, and the date is set to 31, RTimer will automatically execute the task on the last day of the month.

#### **Open or Print**

To open or print a file, an association must exist in the File Manager.